# Risoluzione dei problemi comuni dei moduli CG522-E e P-5GS6-GL

## Sommario

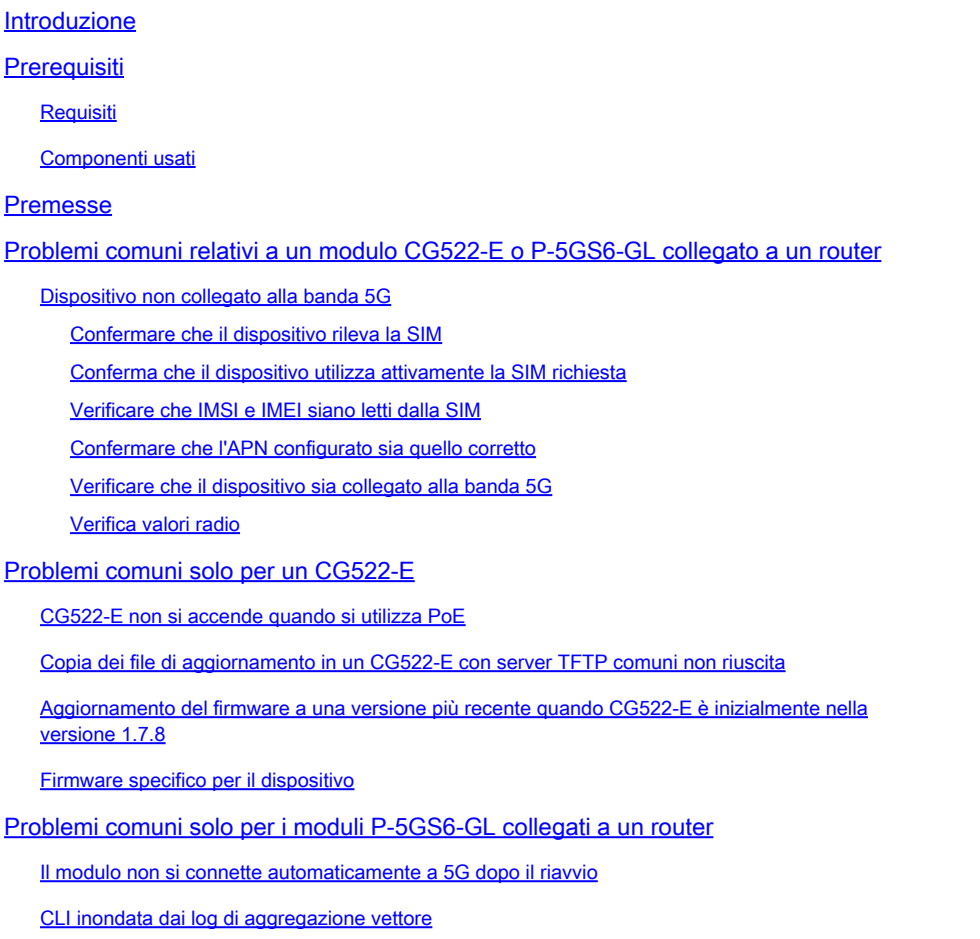

## Introduzione

Questo documento descrive i problemi di configurazione comuni rilevati nei moduli Cisco CG522- E e P-5GS6-GL.

## **Prerequisiti**

### Requisiti

Cisco raccomanda la conoscenza di base dei seguenti argomenti:

- Nozioni di base sulla rete cellulare 5G
- Cisco Cellular Gateway 522-E
- Modulo Cisco P-5GS6-GL
- Cisco IOS® XE e Cisco IOS® CG

### Componenti usati

Le informazioni fornite in questo documento si basano sulle seguenti versioni software e hardware:

- Cisco Cellular Gateway 522-E con IOS® CG versione 17.9.3a.
- Cisco IR1101 con IOS® XE versione 17.9.3 con modulo P-5GS6-GL collegato.

Ciò vale per un modulo P-5GS6-GL collegato a un router in modalità standalone o un CG522-E in modalità standalone o controller gestito da SD-WAN. Questo documento non si applica a un modulo P-5GS6-GL collegato a un router in SD-WAN poiché la sintassi del comando è diversa.

Le informazioni discusse in questo documento fanno riferimento a dispositivi usati in uno specifico ambiente di emulazione. Su tutti i dispositivi menzionati nel documento la configurazione è stata ripristinata ai valori predefiniti. Se la rete è operativa, valutare attentamente eventuali conseguenze derivanti dall'uso dei comandi.

## Premesse

La tecnologia 5G è la quinta generazione di reti cellulari. È dotato di una serie di caratteristiche vantaggiose, come il nuovo throughput teorico di quasi 10 gigabyte al secondo, la latenza ridotta, il migliore traffico di dati dei client in modo che più utenti possano essere gestiti contemporaneamente mentre viene utilizzata la rete e il minor consumo di batteria per i dispositivi mobili.

Oggi, più paesi consentono il suo utilizzo, i fornitori offrono un piano di rete che lo include e un'ampia varietà di dispositivi lo supportano. Ciò ha determinato la sua attuazione in diversi settori. Ad esempio, le ambulanze lo usano per le comunicazioni remote, negli stadi un numero elevato di clienti si connettono senza perdita di servizi, le industrie interconnettono le loro sedi e le persone accedono a Internet dai loro telefoni cellulari.

A causa di questa ampia adozione del 5G, Cisco ha innovato con dispositivi industriali in grado di attaccarsi ad esso. L'importanza di comprendere e configurare i prodotti Cisco 5G è fondamentale. In questo documento vengono presentati i problemi più comuni relativi alla configurazione, dalle condizioni fisiche a quelle software.

Si prevede che abbia una connessione tra il dispositivo 5G di Cisco e il nodo 5G New Radio (NR), detto anche tower cellulare 5G, in modo che la comunicazione in 5G possa avvenire:

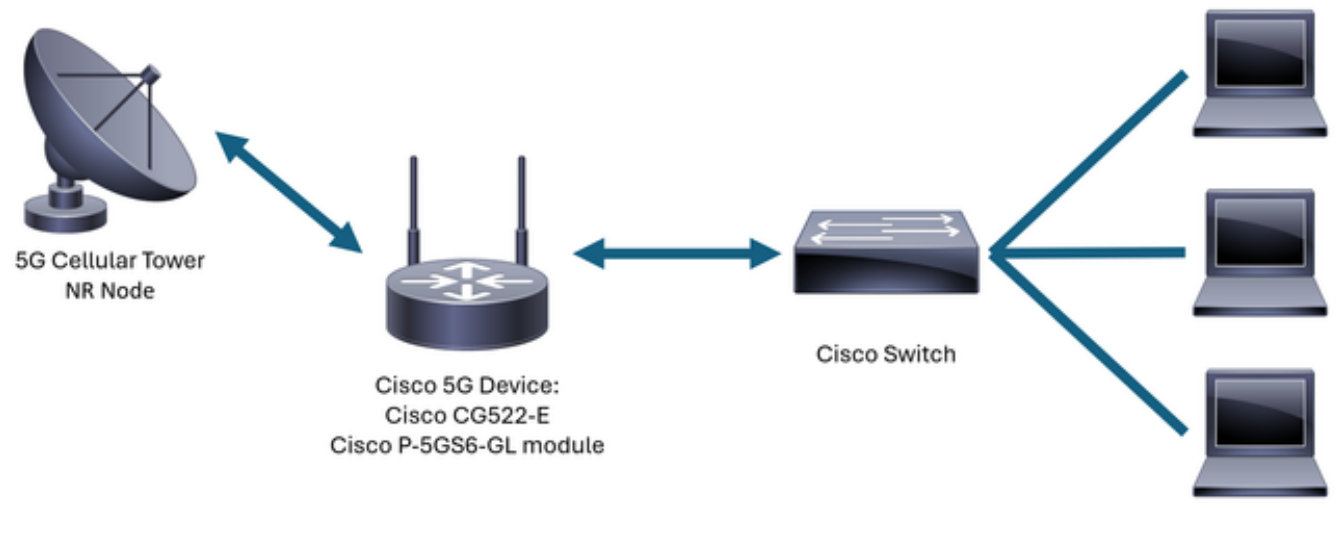

**Internal Network** 

## Problemi comuni relativi a un modulo CG522-E o P-5GS6-GL collegato a un router

Dispositivo non collegato alla banda 5G

- Verificare con il vettore che il piano di rete acquisito sia attivato per la banda 5G.
- Confermare con il supporto l'area di copertura 5G nella zona in cui è posizionato il dispositivo 5G.

Confermare che il dispositivo rileva la SIM

Per un CG522-E:

<#root> CellularGateway# **show cellular 1 sim** Cellular Dual SIM details: **SIM O = Present SIM 1 = Not Present** Active  $SIM = 0$  ------->  $Slot 0$  is Active

Per un modulo P-5GS6-GL collegato a un router:

#### <#root>

```
isr#
show controller cellular 0/X/0 detail
Interface Cellular0/2/0
              *
              *
Cellular Dual SIM details:
---------------------------
SIM 0 is present
SIM 1 is not present
```
SIM 0 is active SIM

Conferma che il dispositivo utilizza attivamente la SIM richiesta

Per un CG522-E:

<#root>

CellularGateway#

**show cellular 1 sim**

Cellular Dual SIM details: SIM O = Present SIM 1 = Present **Active SIM = O -------> Slot 0 is Active**

Per un modulo P-5GS6-GL collegato a un router:

```
<#root>
isr#
show controller cellular 0/X/0 detail
Interface Cellular0/2/0
              *
              *
Cellular Dual SIM details:
---------------------------
SIM 0 is present
SIM 1 is not present
SIM 0 is active SIM
```
Verificare che IMSI e IMEI siano letti dalla SIM

Per un CG522-E:

```
<#root>
CellularGateway#
show cellular 1 hardware
Modem Firmware Version = SWIX55C_01.07.08.00 000000 jenkins
Device Model ID = EM9190
International Mobile Subscriber Identity (IMSI) = XXXXXXXXXXXXXXX
International Mobile Equipment Identity (IMEI) = XXXXXXXXXXXXXXX 
Integrated Circuit Card ID (ICCID) = XXXXXXXXXXXXXXXXXXXX
Mobile Subscriber Integrated Services Digital Network-Number (MSISDN) = XXXXXXXXXX
              *
              *
```
Per un modulo P-5GS6-GL collegato a un router:

#### <#root>

isr#

**show cellular 0/X/0 all**

Hardware Information ====================

```
Modem Firmware Version = M0H.020202
Host Firmware Version = A0H.000292
```

```
Device Model ID = FN980
```
**International Mobile Subscriber Identity (IMSI) = XXXXXXXXXXXXXXX**

**International Mobile Equipment Identity (IMEI) = XXXXXXXXXXXXXXX**

```
Integrated Circuit Card ID (ICCID) = XXXXXXXXXXXXXXXXXXXX
Mobile Subscriber Integrated Services
Digital Network-Number (MSISDN) = XXXXXXXXXX
              *
              *
```
Confermare che l'APN configurato sia quello corretto

Ogni operatore utilizza uno specifico nome del punto di accesso (APN, Access Point Name) • fornito al momento dell'acquisizione della linea cellulare. Il tipo di servizio offerto dipende dal tipo di servizio offerto, che si tratti di un servizio IP/IP dinamico, statico o personalizzato. Per collegare il dispositivo alla rete cellulare è necessario utilizzare il nome del punto di connessione.

Su un CG522-E, con il comando show cellular 1 profile è possibile visualizzare i nomi dei numeri APN configurati. Lo stato di un profilo deve essere Attivo, ovvero è collegato:

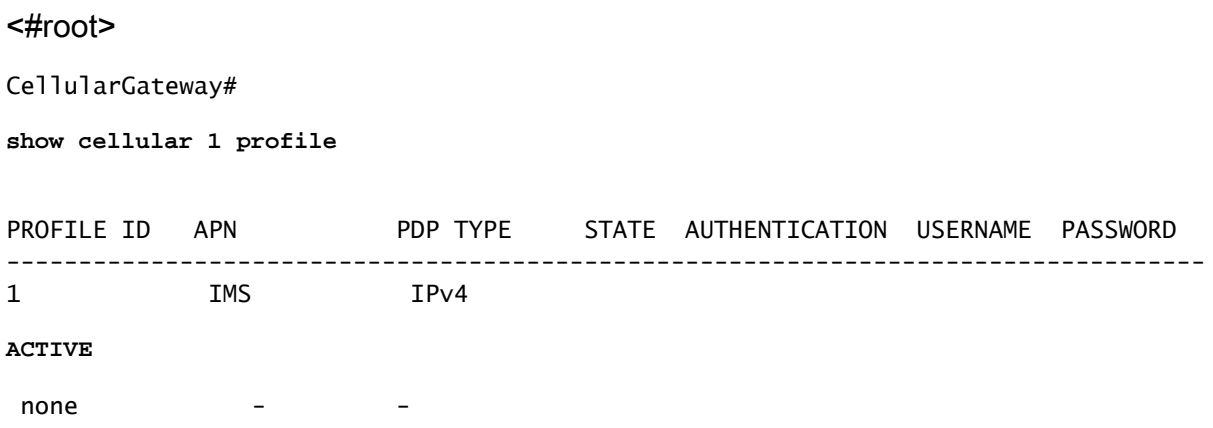

Per un modulo P-5GS6-GL collegato a un router, con il comando show cellular 0/X/0 profile, vengono visualizzate le stesse informazioni:

<#root>

isr#

**show cellular 0/X/0 profile**

```
Profile password Encryption level =  7
Profile 1 = INACTIVE **
--------
PDP Type = IPv4v6Access Point Name (APN) = ims
Authentication = None
Profile 2 = INACTIVE
```
-------- PDP Type =  $IPv4v6$ Access Point Name (APN) = vzwadmin Authentication = None

**Profile 3 = ACTIVE\***

**--------**

**PDP Type = IPv4v6**

```
PDP address = XXX.XXX.XXX.XXX
IPv4 PDP Connection is successful
Access Point Name (APN) = VZWINTERNET
Authentication = None
   Primary DNS address = XXX.XXX.XXX.XXX
     Secondary DNS address = XXX.XXX.XXX.XXX
Profile 4 = INACTIVE
--------
PDP Type = IPv4v6Access Point Name (APN) = vzwapp
Authentication = None
Profile 5 = INACTIVE
--------
PDP Type = IPv4v6Access Point Name (APN) =
Authentication = None
Profile 6 = INACTIVE
--------
PDP Type = IPv4v6
Access Point Name (APN) = vzwclass6
Authentication = None
   * - Default profile
 ** - LTE attach profile
```
Verificare che il dispositivo sia collegato alla banda 5G

Per un CG522-E con 17.9.3 e versioni successive, questo comando segnala quando il • dispositivo è collegato alla tecnologia 5G:

#### <#root>

```
CellularGateway#
show cellular 0 radio
              *
              *
```
Verifica valori radio

- Fare riferimento a questi valori di riferimento e verificare che il dispositivo si trovi al loro interno:
- RSSI (Received Signal Strength Indication) Cerca un valore maggiore di -80 dBm (ad 1. esempio, -79 è maggiore di -80).
- 2. Received Signal Reference Power (RSRP) Cerca un valore maggiore di -105 dBm (ad esempio, -104 è maggiore di -105).
- 3. Qualità ricezione segnale di riferimento (RSRQ): cercare un valore maggiore di -12 dB (ad esempio, -11 è maggiore di -12).
- 4. Rapporto segnale/rumore (SNR) o Interferenza: cercare un valore maggiore di 5 dB (ad esempio, 6 è migliore di 5).

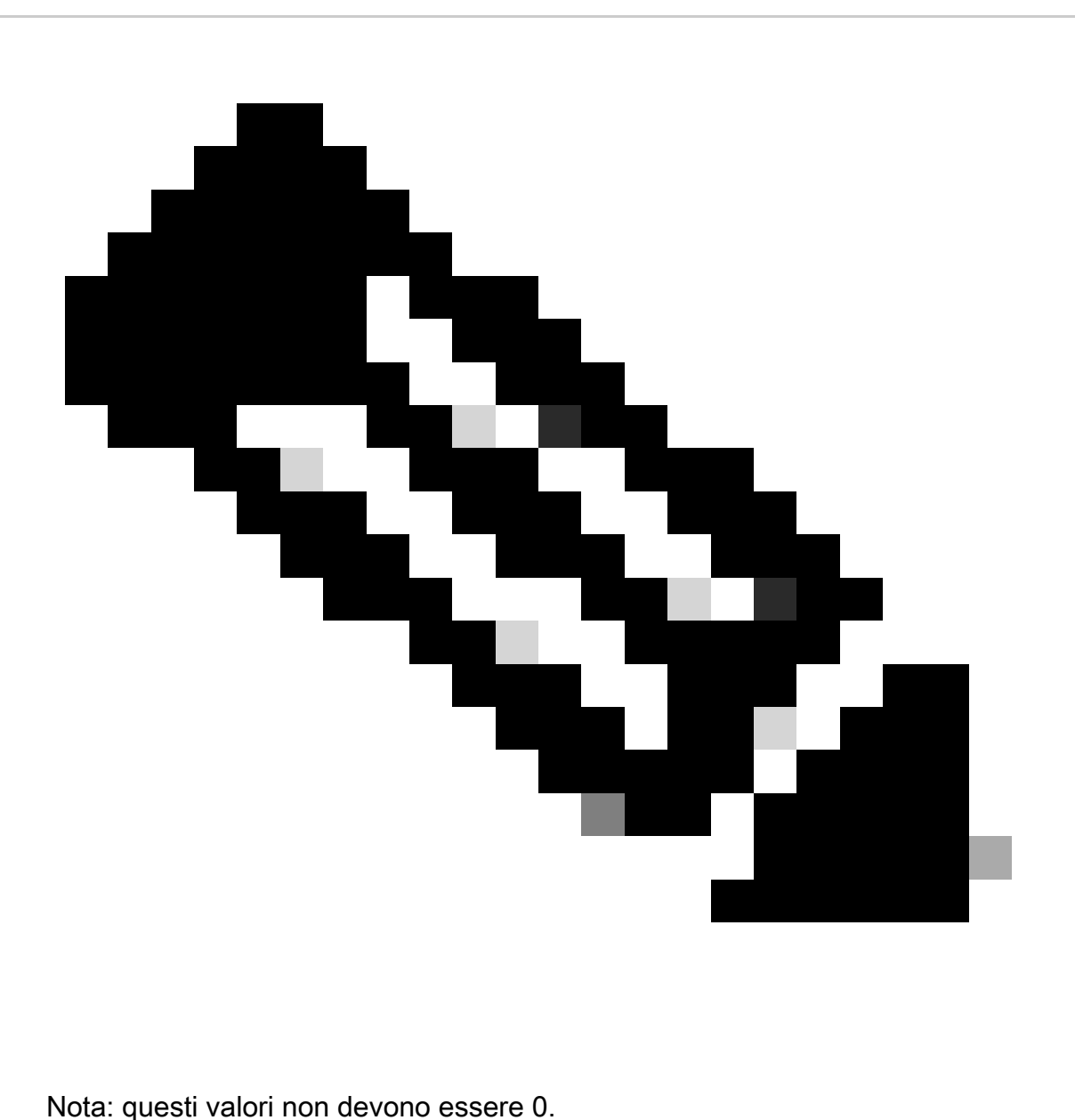

• Di seguito è riportato un esempio di valori validi:

Per un CG522-E:

<#root> CellularGateway# **show cellular 0 radio** \* \* **Current Band = LTE Current RSSI = -56 dBm Current RSRP = -72 dBm Current RSRQ = -6 dB Current SNR = 12.4 dB** \* \*

Per un modulo P-5GS6-GL collegato a un router:

```
<#root>
isr#
show cellular 0/X/0 radio
              *
              *
Current RSSI = -42 dBm
Current RSRP = -99 dBm
Current RSRQ = -5 dB
```
**Current SNR = 10.6 dB**

 \* \*

Se questi valori non rientrano negli intervalli indicati, confermare che:

• Tutte le antenne sono installate correttamente. Per un CG522-E:

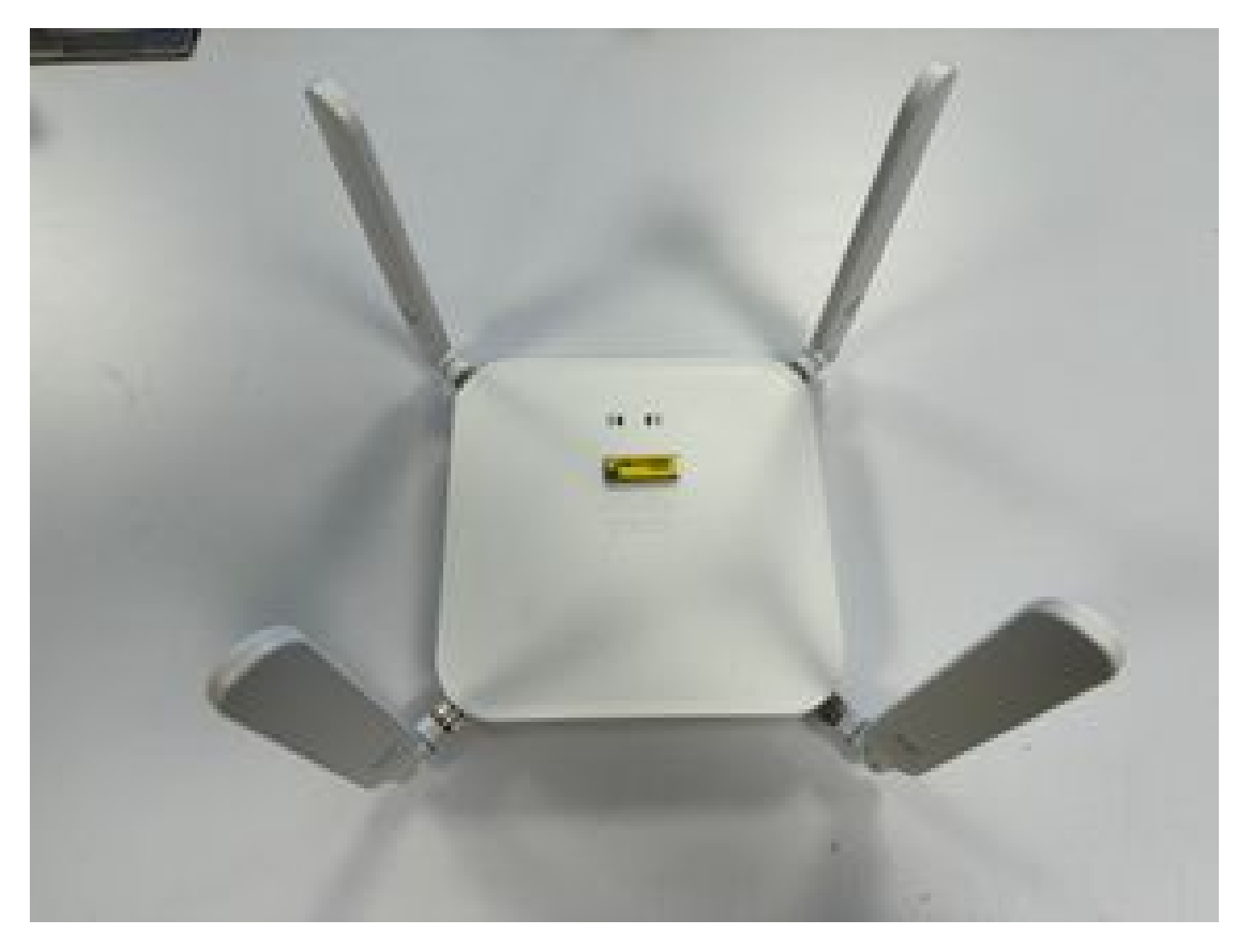

• Le antenne sono orientate correttamente e puntano verso il cielo. Per un CG522-E:

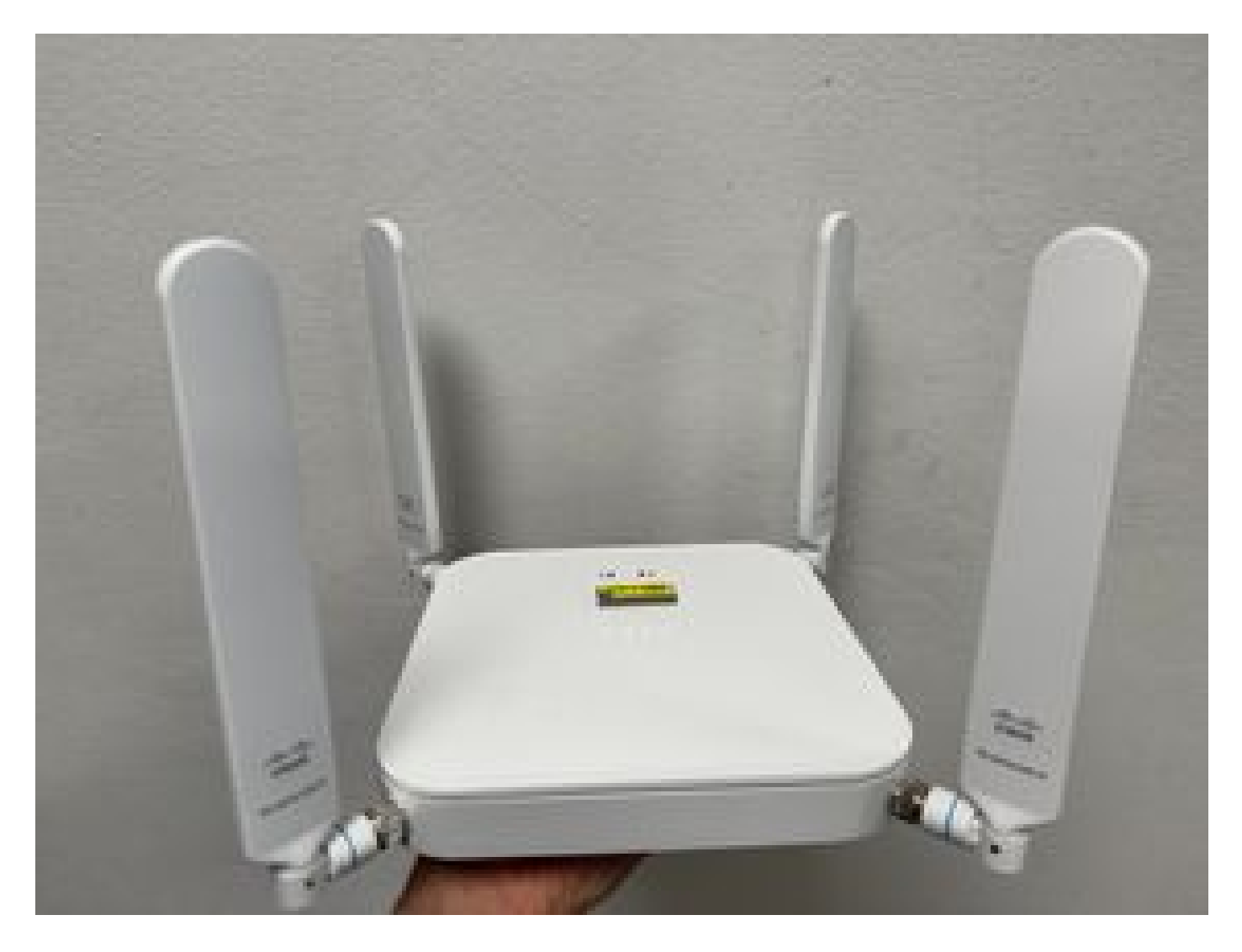

- Nel caso di un modulo P-[5G](https://www.cisco.com/c/en/us/td/docs/routers/access/IR1800/hig/b-ir1800-hig/m-5g-sub-6-ghz-pluggable-interface-module.pdf)S6-GL collegato a un router, fare riferimento alla sezione <u>5G</u> [Sub-6 GHz Pluggable Interface Module](https://www.cisco.com/c/en/us/td/docs/routers/access/IR1800/hig/b-ir1800-hig/m-5g-sub-6-ghz-pluggable-interface-module.pdf) (Modulo di interfaccia collegabile 5G Sub-6 GHz), Attaching an Antenna (Collegamento di un'antenna).
- Non ci sono interferenze, come microonde, radar e così via, dove viene posizionato il dispositivo.

## Problemi comuni solo per un CG522-E

### CG522-E non si accende quando si utilizza PoE

Verificare che il dispositivo sia compatibile con PoE; nella porta Ethernet deve essere presente un'etichetta con un simbolo di fulmine:

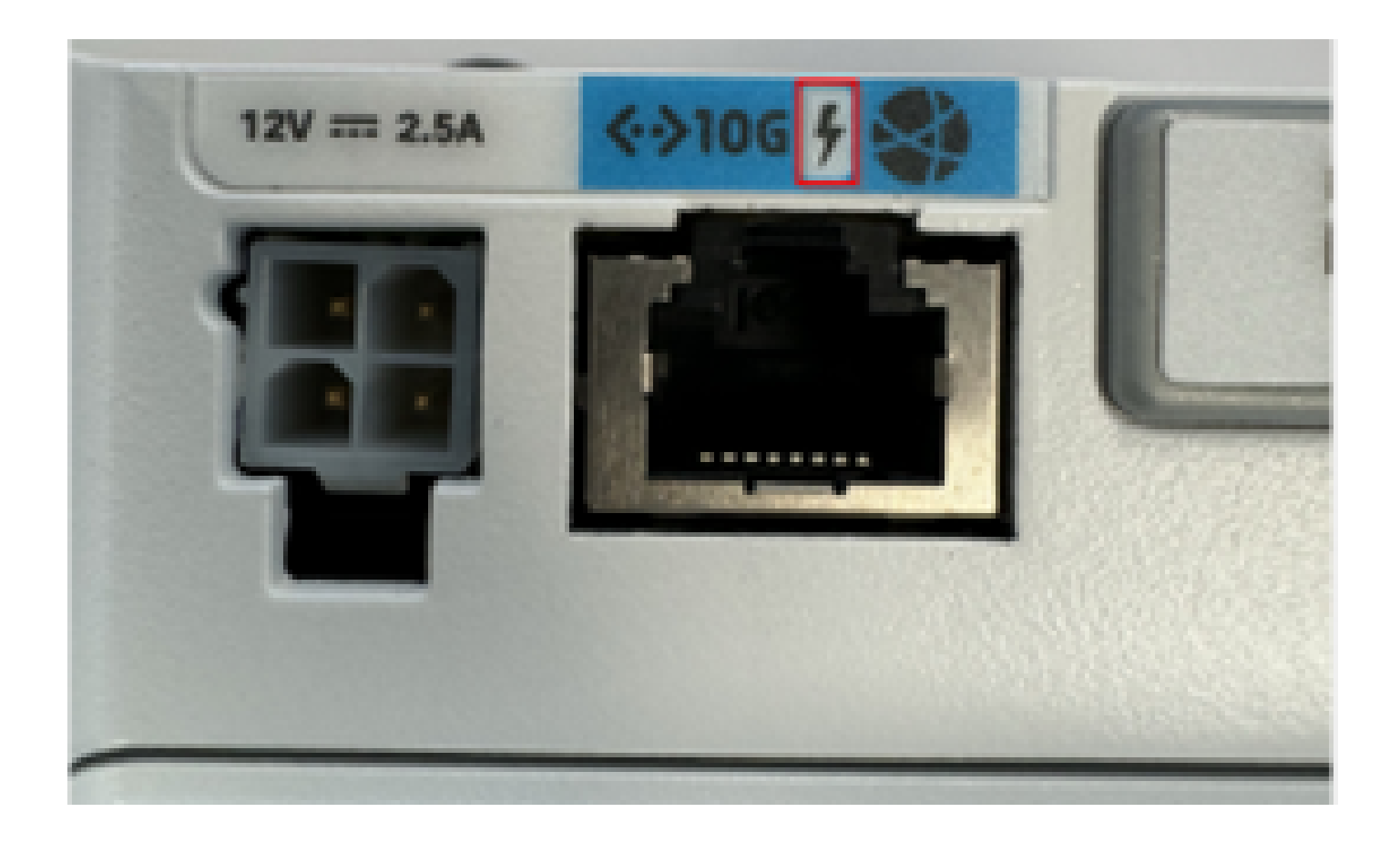

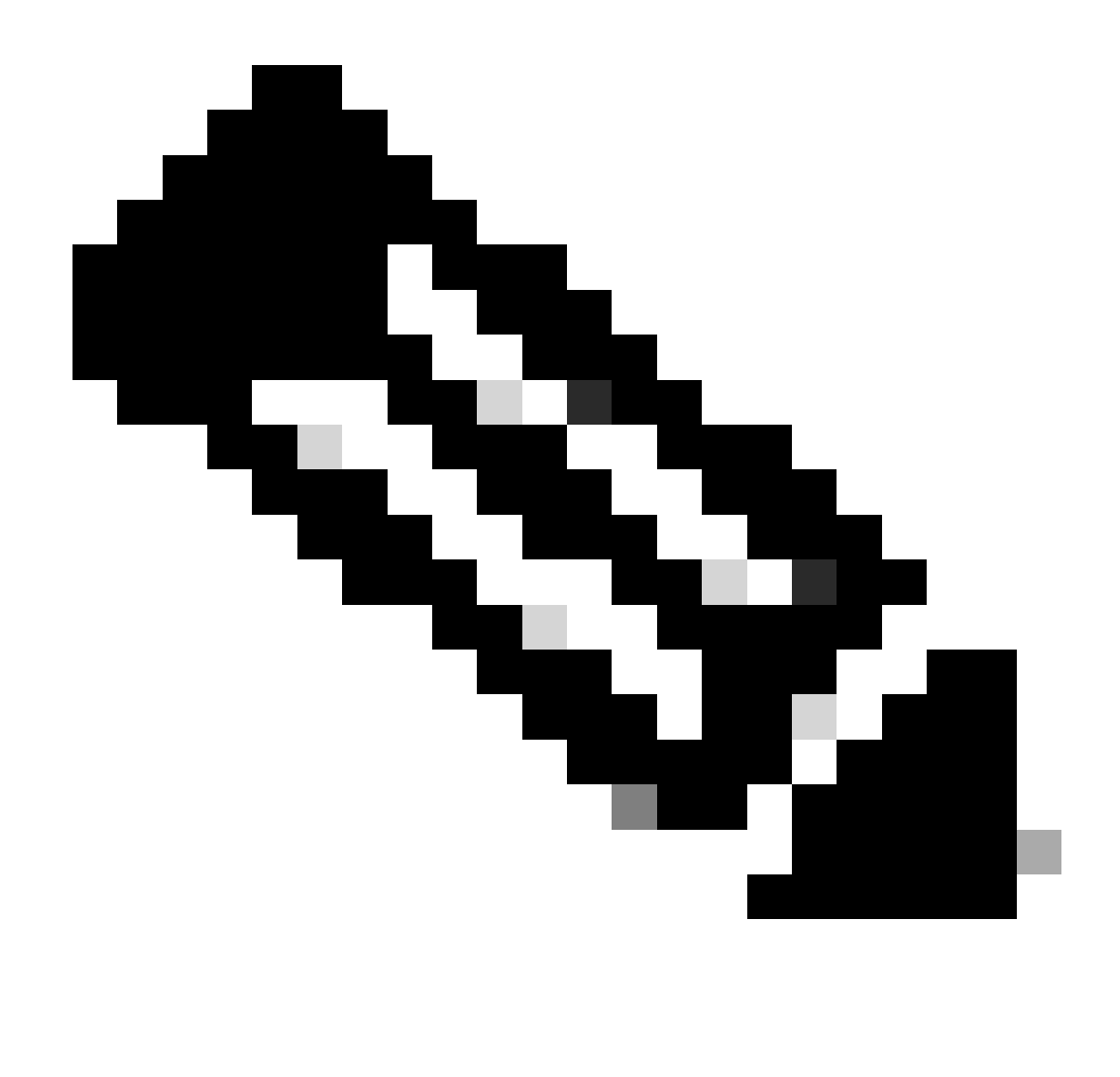

Nota: se si sostituisce un'unità non PoE, viene ricevuta la stessa unità.

### Copia dei file di aggiornamento in un CG522-E con server TFTP comuni non riuscita

In questo caso, è possibile usare uno switch per farlo funzionare come server TFTP. Questa soluzione è ideale per gli aggiornamenti del software e del firmware.

1. Nello switch, copiare i file nella relativa memoria flash, quindi abilitarli come TFTP:

<#root>

```
tftp-server flash:<filename>.nvu
tftp-server flash:<filename>.cwe
```
2. In alcuni casi, è possibile utilizzare come percorso anche una porta USB collegata allo switch:

<#root>

```
tftp-server usbflash0:<filename>.nvu
tftp-server usbflash0:<filename>.cwe
```
3. Quindi, nel CG, copiare i file come di consueto:

<#root>

```
gw-action:request file download tftp://<tftp_ip_address>/<filename>.nvu create_dir fw_upgrade_add
```
**gw-action:request file download tftp://<tftp\_ip\_address>/<filename>.cwe create\_dir fw\_upgrade\_add**

Aggiornamento del firmware a una versione più recente quando CG522-E è inizialmente nella versione 1.7.8

Per impostazione predefinita, la maggior parte dei CG contiene 1.7.8 come versione firmware. Se è necessario un aggiornamento, passare prima alla versione 1.7.13, quindi alla versione desiderata.

Con il comando show cellular 1 hardware viene visualizzata la versione corrente del firmware:

```
<#root>
CellularGateway#
show cellular 1 hardware
Modem Firmware Version = SWIX55C_
01.07.08.00
  000000 jenkins
              *
              *
```
Firmware specifico per il dispositivo

- In alcuni casi specifici, un provider di servizi richiede l'installazione di firmware specifico in un CG522-E, se applicabile:
- 1. Utilizzare il comando show cellular 1 hardware per identificare l'ID modello del dispositivo:

#### <#root>

CellularGateway#

**show cellular 1 hardware**

```
Modem Firmware Version = SWIX55C_01.07.08.00 000000 jenkins
```

```
Device Model ID = EM9190
```
 \* \*

### 2. Andare a [Cisco Software Downloads](https://software.cisco.com/download/home/286329294) e selezionare l'ID modello corretto:

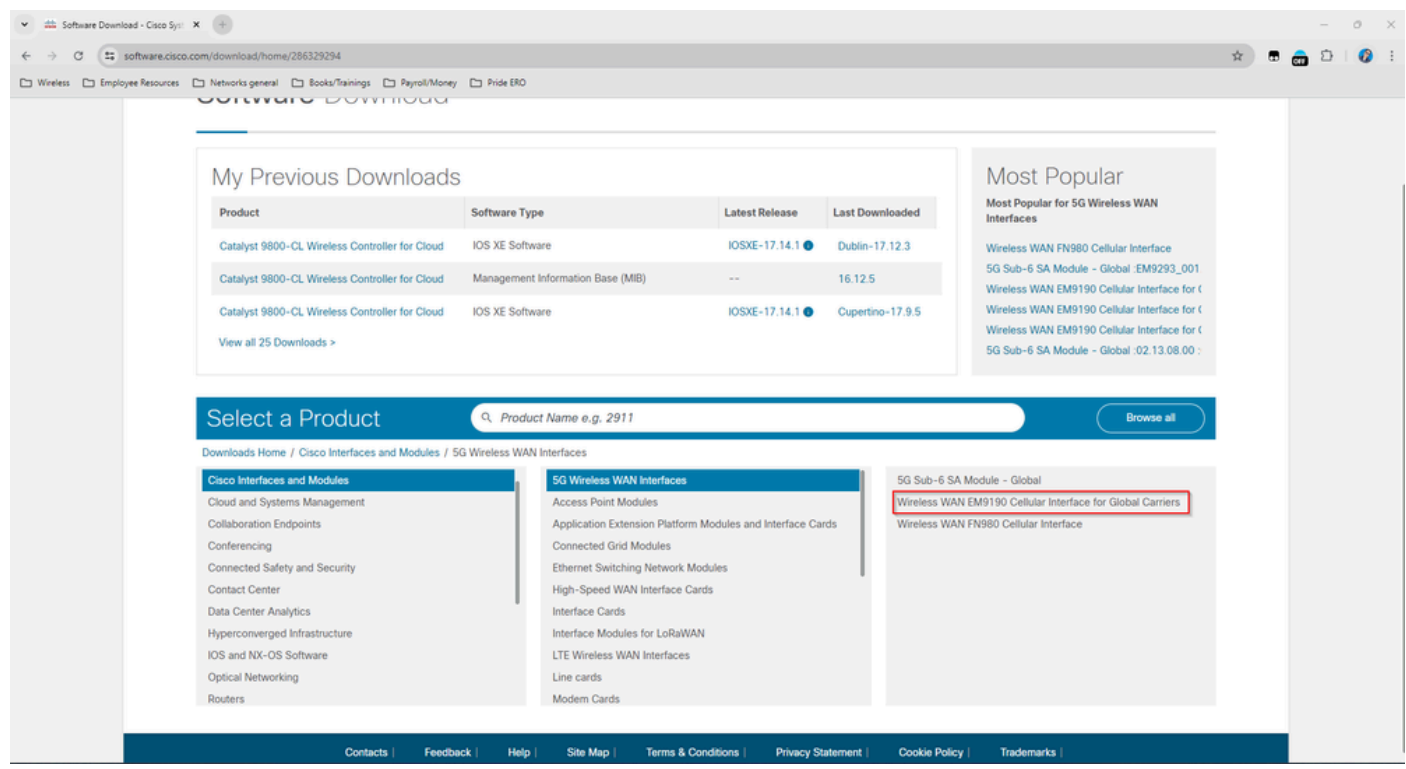

- 1. Andare al firmware del modem cellulare.
- 2. Cercare il firmware richiesto. Nell'aggiornamento vengono utilizzati i file .cwe e .nvu.

## Problemi comuni solo per i moduli P-5GS6-GL collegati a un router

Il modulo non si connette automaticamente a 5G dopo il riavvio

Una connessione telefonica in questa piattaforma viene utilizzata per avviare la connessione •e verificare se rimane di competenza dell'operatore. Quando la connessione telefonica è configurata correttamente, viene visualizzato questo output:

#### <#root>

isr#

**show dialer**

```
CeO/1/0 - dialer type = DIALER CWAN
Idle timer (never), Fast idle timer (20 secs)
Wait for carrier (30 secs), Re-enable (15 secs)
Dialer state is data link layer up
Dial reason: Dialing on watched route loss
Time until disconnect never
Current call connected 00:06:10
Connected to lte
Dial String Successes Failures Last DNIS Last status
lte 1 0 00:06:10 successful Default
```
• Accertarsi che la connessione telefonica sia configurata come indicato nella sezione [Official](https://www.cisco.com/c/en/us/td/docs/routers/iot-antennas/cellular-pluggable-modules/b-cellular-pluggable-interface-module-configuration-guide/m-configuring-cisco-cellular-pim.html#task_1334160) [Configuration Guide](https://www.cisco.com/c/en/us/td/docs/routers/iot-antennas/cellular-pluggable-modules/b-cellular-pluggable-interface-module-configuration-guide/m-configuring-cisco-cellular-pim.html#task_1334160) (Guida alla configurazione ufficiale)Configure Cellular Interface with dialer watch-group. L'indirizzo IP utilizzato deve essere fittizio e non instradabile.

CLI inondata dai log di aggregazione vettore

Cisco ha identificato che quando il vettore a cui è collegato il modulo utilizza Carrier Aggregation, la CLI del router IR1XXX viene sommersa dai seguenti log:

Apr 5 23:53:17.057: %CELLWAN-2-NC\_EVENT2: Cellular0/4/0: Network change event - activated 4G Carrier A Apr 5 23:53:46.502: %CELLWAN-2-NC\_EVENT2: Cellular0/4/0: Network change event - activated 4G Carrier A

Tuttavia, questa operazione non ha alcun effetto sulla funzionalità o sulle prestazioni e il comportamento viene registrato tramite l'ID bug Cisco [CSCwb47658.](https://tools.cisco.com/bugsearch/bug/CSCwb47658)

### Informazioni su questa traduzione

Cisco ha tradotto questo documento utilizzando una combinazione di tecnologie automatiche e umane per offrire ai nostri utenti in tutto il mondo contenuti di supporto nella propria lingua. Si noti che anche la migliore traduzione automatica non sarà mai accurata come quella fornita da un traduttore professionista. Cisco Systems, Inc. non si assume alcuna responsabilità per l'accuratezza di queste traduzioni e consiglia di consultare sempre il documento originale in inglese (disponibile al link fornito).